1

## Internet

L'adressage IP

Activités élèves

d'après <u>[luc.vincent@ac](mailto:luc.vincent@ac-bordeaux.fr)-bordeaux.fr</u> et <u>[Faiza.Moha@ac](mailto:Faiza.Moha@ac-nancy-metz.fr)-nancy-metz.fr</u>

**@9080** 

# Internet

- •Visualisez ce diaporama, effectuez les recherches et manipulations demandées.
- •Complétez la fiche-réponse.
- •Le document ressource papier sera complété en classe en fin de séance.

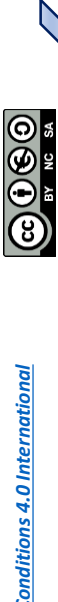

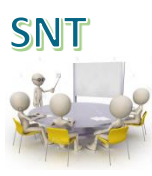

#### 1 - Nécessité d'un identifiant unique

- Quand on navigue sur Internet, que faisons nous pour identifier avec certitude le site que nous souhaitons consulter ?
- Pourquoi les machines doivent elles disposer d'un identifiant unique ?

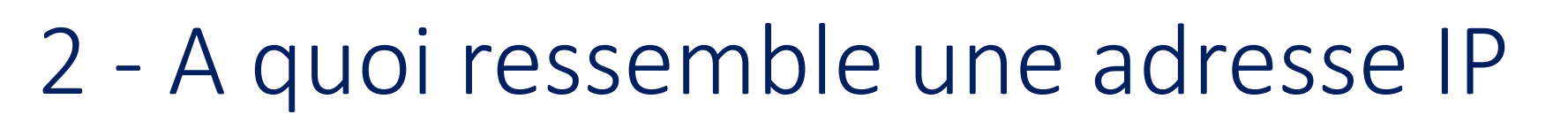

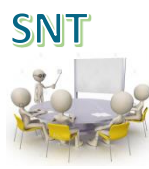

- Règle IPV4
	- 4 nombres compris en entre 0 et ……….. et séparés par des points
- Donner un exemple au hasard d'une adresse IP
- Combien de nombres différents peut on coder ?

### 2 - A quoi ressemble une adresse IP

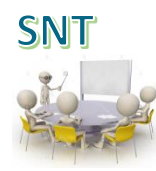

- Règle IPV6 (à partir de 1999)
	- Elle permet de coder un nombre beaucoup plus important d'adresses
- Elle utilise une notation hexadécimale dans laquelle les lettres A, B, C, D, E et F sont des chiffres en plus des habituels 0 à 9 du système décimal.
- Exemple d'adresse IPV6
	- Forme complète fe80:0000:0000:0000:0224:01ff:fee7:7ecc
	- Forme réduite fe80::224:1ff:fee7:7ecc

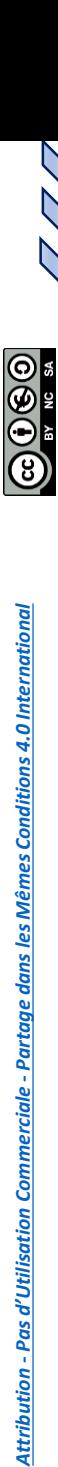

### 3 - Comment les adresses IP sont-elles distribuées ?

IANA ICANN

• Rechercher sur Wikipédia le rôle de l'IANA dans la distribution des adresses.

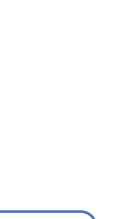

**SNT** 

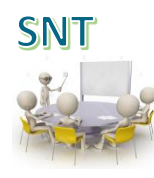

#### 3 - Comment les adresses IP sont-elles distribuées ?

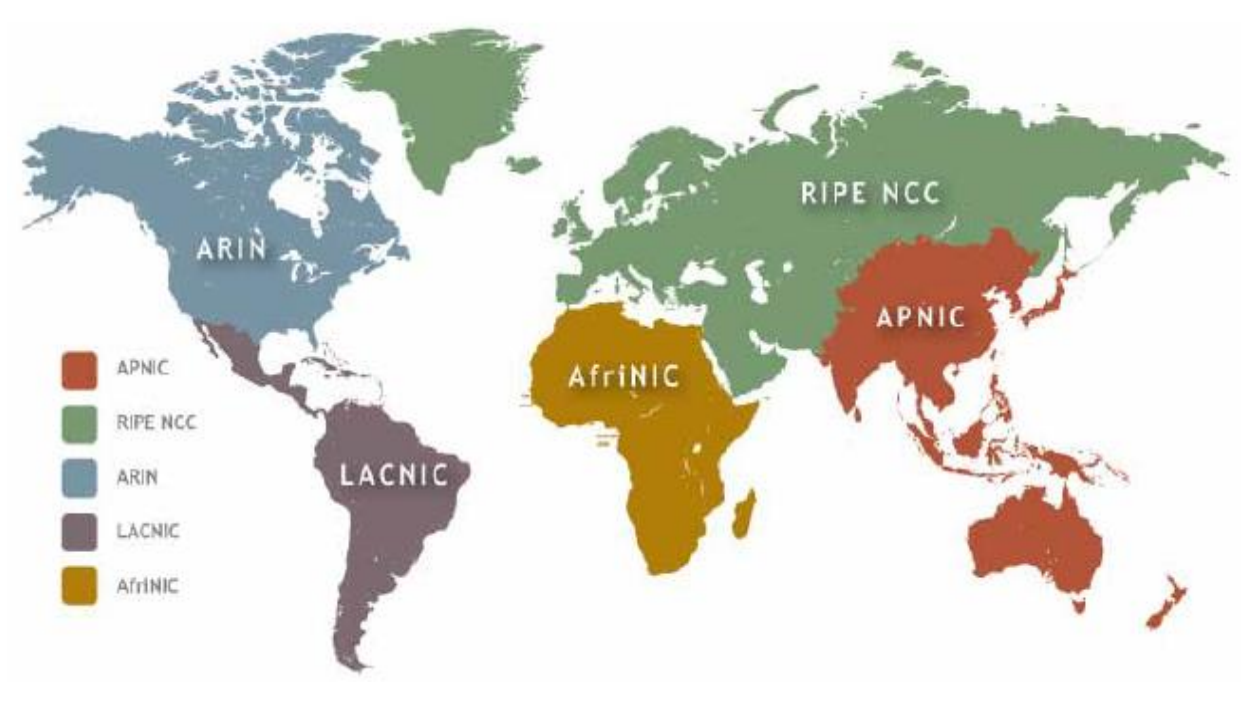

• Quel est l'organisme qui distribue les adresses IP pour l'Europe et l'Asie ?

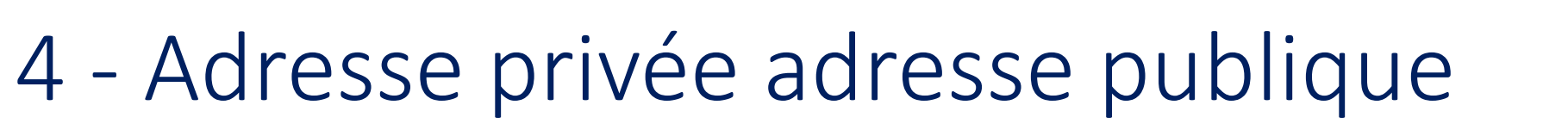

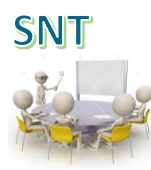

- 69080
	- Qu'est ce qu'une adresse publique ?
	- Qu'est ce qu'une adresse privée ?
	- L'adresse IPv4 suivante est elle publique ou privée ? 172.2.2.2

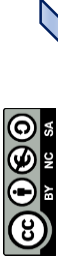

### 5 - Connaître son adresse IP

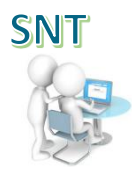

- Ouvrir la console de commande [ICI](file:///C:/Windows/System32/cmd.exe) (ou bouton Windows, et taper cmd dans la barre de recherche)
- Exécuter la commande ipconfig
- Relever l'adresse IP affichée.
- Relever l'adresse IP de vos deux voisins les plus proches.
- A retenir : ces adresses sont les adresses de vos machines sur le réseau local.

D'après votre recherche précédente, s'agit-il d'adresses privées ou publiques ? ………………….

• Identifier l'adresse de la machine qui vous permet d'aller sur Internet depuis votre PC

#### 5 - Connaître son adresse IP

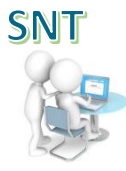

- Dans un navigateur, se connecter sur le site<http://www.monip.org/> et identifier votre adresse IP :
- observer les adresses renvoyées par l'un des sites [www.myipaddress.com](http://www.myipaddress.com/) ou [www.whatsmyip.org](http://www.whatsmyip.org/)
- S'il ne s'agit pas de l'adresse de votre poste, de quelle adresse s'agit-il ?
- Comparer l'adresse affichée à celle de vos voisins
- Que constatez-vous ?

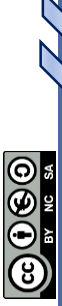

*Attribution - Pas d'Utilisation Commerciale - [Partage dans les Mêmes Conditions 4.0 International](http://creativecommons.org/licenses/by-nc-sa/4.0/)*

Attribution - Pas d'Utilisation Commerciale - Partage dans les Mêmes Conditions 4.0 International

#### 6 - A la découverte des réseaux

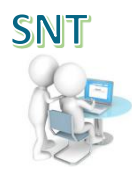

- A partir de la console de commande, testez la connectivité de votre machine avec celle du voisin : tapez 'ping' suivi de l'adresse IP de votre voisin ; notez le temps de réponse moyen
- Testez le temps de réponse vers votre propre machine avec : ping 127.0.0.1
- Testez le temps de réponse vers un site extérieur, par exemple : ping www.service-public.fr Notez au passage l'adresse IP de son serveur :

# 7 - A la découverte d'Internet 69069

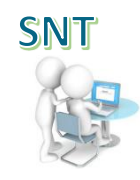

- Dans la barre d'adresse de votre navigateur, saisir 160.92.64.57 puis observer le résultat renvoyé par le navigateur.
- Comparer avec le résultat renvoyé par [http://www.service-public.fr](http://www.service-public.fr/) Qu'en déduisez-vous ?
- Recherchez sur Internet le service rendu par le « DNS ». En déduire ce qui s'est passé lorsque vous avez tapé l'URL [http://www.service-public.fr](http://www.service-public.fr/)

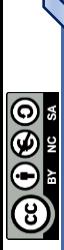

#### 8 - Internet et le Web

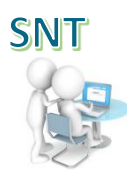

- Dans le navigateur Mozilla Firefox, saisir l'adresse http://www.servicepublic.fr ou [www.lyceeconnecte.fr](http://www.lyceeconnecte.fr/) [\(pour changer\). Vérifier le bon](http://www.service-public.fr/)  affichage de la page demandée
- Effectuer un clic droit, cliquer sur « examiner l'élément ». Se placer dans l'onglet « Réseau ». Réactualiser la page (flèche d'actualisation ou touche « F5 »).
- Combien de requêtes http ont émises par le navigateur pour obtenir la page (voir au bas de la liste) ?
- *Vous pouvez retrouver le résultat de ces requêtes en promenant la souris sur les divers fichiers et retrouver des éléments de la page.*